# **8 Учёт отработанного времени (табель)**

Общее количество рабочих дней и часов, переработки, отпуска, командировки, периоды нетрудоспособности и т.п. отражаются в журнале «Журнал учёта отработанного времени». Ведётся на основании данных, занесённых в приказы, журналы и справочники. Располагается в меню «Журналы». Окно журнала имеет вид [\(рис. 8–1\)](#page-0-0).

| A<br>◉                   | o.<br>$\parallel$ x<br>Журнал учёта отработанного времени<br>$\Box$<br>Выборка пользователя<br>$x+$<br>$\overline{\phantom{a}}$ |                                       |                               |            |                                     |        |     |             |      |                 |        |         |       |     |
|--------------------------|----------------------------------------------------------------------------------------------------|---------------------------------------|-------------------------------|------------|-------------------------------------|--------|-----|-------------|------|-----------------|--------|---------|-------|-----|
| 日脳<br>BCE<br>Департамент | æ                                                                                                    | $\overline{\phantom{a}}$<br>$\approx$ | <b>SOF</b><br>Σ               |            | Введите ФИО для поиска              | 硒      | 彞   | <b>RETT</b> | 网络用脸 |                 |        |         |       |     |
| 001 Администрация        | □ Скрывать ОБК<br>Февраль, 2016<br>$\vert$                                                                                      |                                       |                               |            |                                     |        |     |             |      |                 |        |         |       |     |
| 002 Бухгалтерия          |                                                                                                    | Фамилия                               | Должность                     |            | Номер ЛС Раб. кал. дни (норма) 1 гт |        | 2c6 | $ 3_{BC} $  | 4 пн | 5 <sub>BT</sub> | l6 cp. | $17$ чт | 18 m  | 9c6 |
| 1003Юр. отдел            |                                                                                                    | Петрова С. С.                         | Консчльтант                   | 005-007    | 31(31)                              | 8ДН    | В   | B           | 8 ДН | 8ДН             | 8ДН    | 8 ДH    | 18 ДН | В   |
| 004 Информ.отдел         |                                                                                                    | Сидорова П. П.                        | Водитель автомобиля           | $1014-028$ | 9(31)                               | В      | Б   | Е           | Е    | B.              | В.     | в       | В     | В   |
| 005 Отдел учета          |                                                                                                    | Васильев В. В.                        | Слесарь-сантех                | 014-002    | 6(31)                               | B      | 0   | 0           | 0    | B.              | 0      | 0       | 0     | В   |
| 006 Отдел обеспечения    |                                                                                                    | Иванов А. А.                          | Ведчщий консчльтант           | $1023-026$ | 31(31)                              | 8ДН    | В   | B           | 8 ДН | 8ДН             | 8ДН    | 18 ДН   | 8 ДН  | B   |
| 1007 Отдел писем         |                                                                                                    | Васильева С. С.                       | Водитель автомобиля   014-026 |            | 31(31)                              | 18 ДН  | В   | В           | 8 ДН | 8ДН             | 18 ДН  | 18 ДН   | 8 ДН  | B   |
| 1008 Отдел планирования  |                                                                                                    | Иванова В. В.                         | Начальник отдела              | 012-015    | 31(31)                              | $8$ ДН | B   | В           | 8 ДН | 8ДН             | 8 ДН   | 18 ДН   | 18 ДН | B   |
| ■ 009 Отдел экспертизы   |                                                                                                    | Коваленко А. А.                       | Ст. спец. 2 разряда           | 032-126    | 0(31)                               | OЖ     | OЖ  | OЖ          | OЖ   | OЖ.             | OЖ     | OЖ      | ОЖ    | 0Ж  |
|                          | ∢                                                                                                    |                                       |                               |            |                                     |        |     |             |      |                 |        |         |       |     |

рис. 8–1

<span id="page-0-0"></span>В журнале выполняются следующие действия.

[Открытие нового периода. Перемещение между периодами.](#page-0-1)

[Общие сведения о журнале.](#page-1-0)

[Отображение нормы дней/часов](#page-2-0)

[Расчёт отработанного времени.](#page-3-0)

[Корректировка отработанного времени и ручной ввод.](#page-3-1)

[Пересчёт отработанного времени.](#page-4-0)

[Смещение графиков.](#page-4-1)

<span id="page-0-1"></span>[Выравнивание графика по производственному календарю.](#page-5-0)

# **Открытие нового периода. Перемещение между периодами**

При наступлении последнего дня текущего месяца следующий месяц открывается автоматически (ориентир – системная дата).

<span id="page-0-2"></span>Чтобы открыть новый период вручную, выберите из списка [\(рис. 8–2\)](#page-0-2) последний месяц и нажмите кнопку .

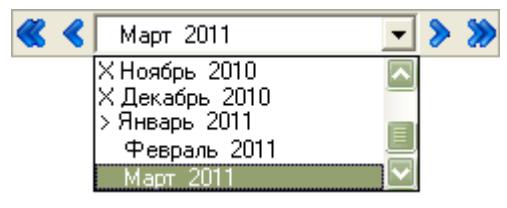

рис. 8–2

Чтобы просмотреть табели за разные периоды, используйте или выпадающий список, или кнопки для перемещения по месяцам ( – назад, – вперёд) и годам (  $\triangle$  – назад,  $\triangle$  – вперёд) [\(рис. 8–2\)](#page-0-2).

### <span id="page-1-0"></span>**Общие сведения о журнале**

#### **Отображение данных.**

1. *Изменения в графиках работы* сотрудников, отпуска, командировки, больничные учитываются *в журнале автоматически*. Например, данные журналов отпусков и больничных будут отражены следующим образом [\(рис. 8–3\)](#page-1-1).

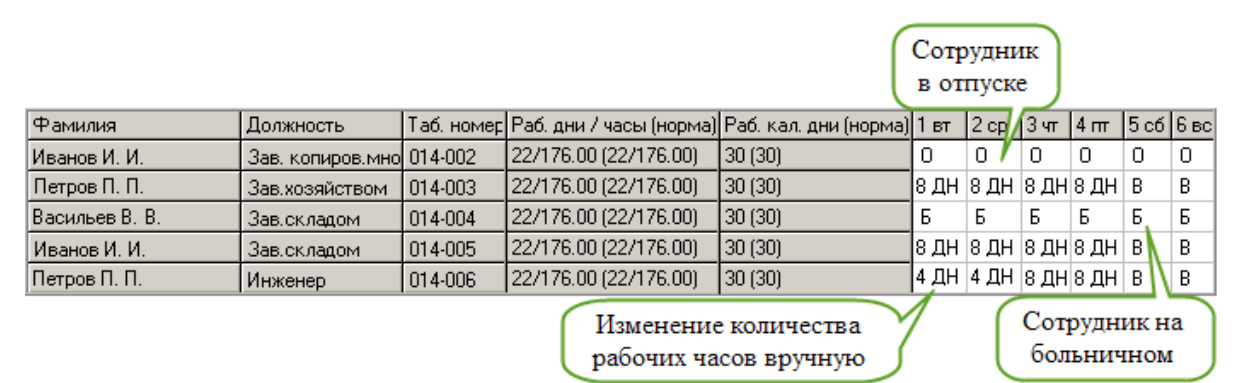

рис. 8–3

<span id="page-1-1"></span>2. В *колонке «Раб. дни/часы (норма)»* показываются отработанные дни и часы. Количество рабочих дней = норма дней - ОБК. В скобках показывается норма дней и часов, указанных в справочнике «Производственный календарь».

3. Для графика с *недельным учётом* рабочими считаются только дневные часы. Т.е. ночные часы в табеле отображаются не будут.

4. *Горячие клавиши*. Дневные (F9). Ночные (F10). Праздничные (F11). Выходные (F12).

#### **Отображение ОБК.**

1. *Больничные* с неуказанным страховым случаем отмечаются кодом «НН».

2. Если *больничный пересекается с отпуском*, то отображается больничный.

3. Если больничный по уходу за больным членом семьи пересекается с отпуском, то отображается отпуск.

4. *Пересечение ОБК с праздничными и выходными*. Выходные в табеле отображаются поверх ОБК. Праздничные дни в табеле отображаются поверх ОБК, кроме отпуска без сохранения зарплаты.

5. Отображение дней/часов в дни ОБК. Чтобы поверх ОБК отображались дни/часы, установите на опции «Скрывать ОБК» галочку [\(рис. 8–4\)](#page-2-1).

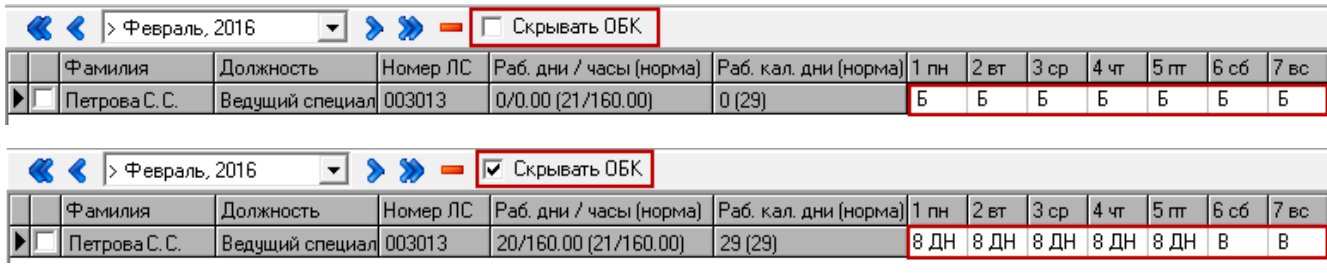

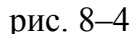

#### **Отображение данных по разным видам лицевого счета.**

<span id="page-2-1"></span>- Основной + внутреннее замещение. Отображается только внутреннее замещение на период его действия.

- Основной (или внешнее/внутреннее замещение) + внутреннее совместительство. Отображаются одновременно.

- Отпуск отображается по последнему действующему ЛС. Т.е., если отпуск попадает на время действия внутреннего замещения, то отображается отпуск по внутреннему замещению.

- Если сотрудник имеет совместительства, то отпуск будет отображаться по тем лицевым счетам, с которых он ушёл в отпуск.

- Больничный отображается по последнему действующему ЛС. Т.е., если отпуск попадает на время действия внутреннего замещения, то отображается отпуск по внутреннему замещению.

<span id="page-2-0"></span>- Если сотрудник имеет совместительства, то больничный будет отображаться по всем лицевым счетам.

# **Отображение нормы дней/часов**

Для «недельного» графика работы, норма подсчитывается программой, исходя из графика.

Для «суммированного» графика работы норма берётся из производственного календаря.

<span id="page-2-2"></span>Примечание: если в справочнике «Графики работы» для графика со способом учёта «Суммированный» не указан производственный календарь, то в журнале отработанного времени не будут указываться нормы дни/часы [\(рис. 8–5\)](#page-2-2).

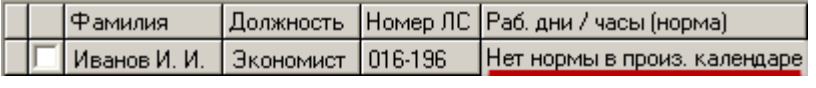

рис. 8–5

# <span id="page-3-0"></span>**Расчёт отработанного времени**

Для *суммированного графика расчёт отработанных дней* реализован следующим образом. Расчёт зависит от настройки «Для суммированного графика расчет рабочих дней по формуле».

Если настройка включена.

Количество отработанных дней в рассчитываемом месяце = количество отработанных часов по сотруднику \* норма дней по графику сотрудника / норма часов по графику сотрудника.

Например, количество отработанных дней = 116  $*$  18 / 128,6 = 16 (математическое округление) [рис. 8–6.](#page-3-2)

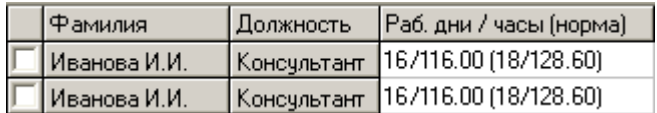

рис. 8–6

<span id="page-3-2"></span>Если настройка отключена.

Количество отработанных дней в рассчитываемом месяце = норма рабочих дней из производственного календаря - дни ОБК, которые попали на рабочие дни пятидневной рабочей недели.

# <span id="page-3-1"></span>**Корректировка отработанного времени и ручной ввод**

Чтобы ввести данные вручную, выполните следующие действия.

1. Установите курсор на нужную ячейку и введите требуемое количество часов.

2. Вызовите правым щелчком мыши по ячейке таблице меню [\(рис. 8–7\)](#page-3-3) и выберите нужный тип часов или отклонение (ОБК, сверхурочные и т.п.).

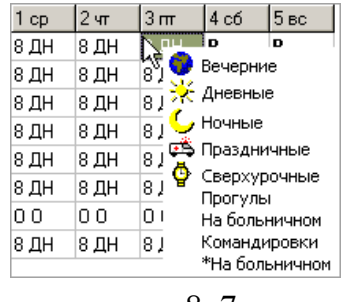

рис. 8–7

<span id="page-3-3"></span>Все эти изменения так же будут учитываться при расчёте заработной платы. Введённые вручную данные, выделяются цветным шрифтом [\(рис. 8–8\)](#page-3-4).

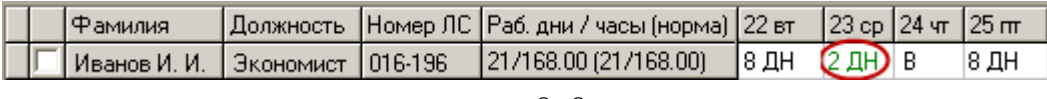

```
рис. 8–8
```
<span id="page-3-4"></span>3. После корректировки данных, пересчитайте отработанное время. См.

<span id="page-4-0"></span>описание ниже.

### **Пересчёт отработанного времени**

Используется, чтобы обновить данные по отработанному времени с учётом отклонений от графика работы.

Чтобы пересчитать данные журнала (*по всем сотрудникам*), вызовите список для кнопки [\(рис. 8–9\)](#page-4-2).

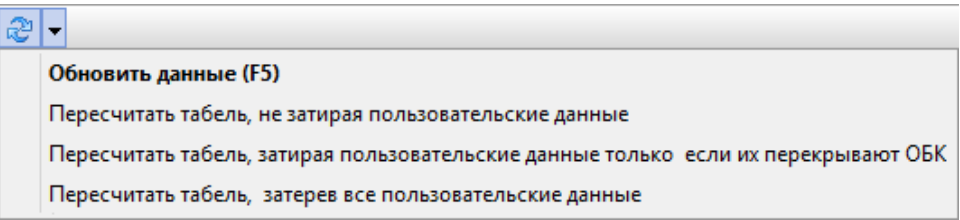

рис. 8–9

<span id="page-4-2"></span>Выберите нужный пункт меню.

1. Пересчитать табель, не затирая пользовательские данные. Данные будут пересчитаны, кроме ручного ввода.

2. Пересчитать табель, затирая пользовательские данные, только если их перекрывают ОБК., в т.ч. и ручной ввод, если он пересекается с ОБК.

3. Пересчитать табель, затерев все пользовательские данные. Данные будут полностью пересчитаны, в т.ч. и ручной ввод.

Чтобы пересчитать *данные по сотруднику*, установите на него курсор и нажмите правую кнопку мыши. Появится меню [\(рис. 8–10\)](#page-4-3) и выберите нужный пункт.

> Пересчитать табель, не затирая пользовательские данные Пересчитать, затирая пользовательские данные днями ОБК Пересчитать табель, затерев все пользовательские данные

> > рис. 8–10

### <span id="page-4-3"></span><span id="page-4-1"></span>**Смещение графиков**

Смещение графиков актуально для сменщиков. Графики смещаются при помощи специальных кнопок.

Кнопка **••** «Сдвинуть график влево» используется, чтобы сдвинуть график на одну позицию с начала месяца влево.

Кнопка – «Сдвинуть график вправо» используется, чтобы сдвинуть график на одну позицию с начала месяца вправо.

Чтобы сдвинуть график, установите на него курсор и нажмите кнопку для

сдвига вправо или влево. Например, график сторожа [\(рис. 8–11\)](#page-5-1).

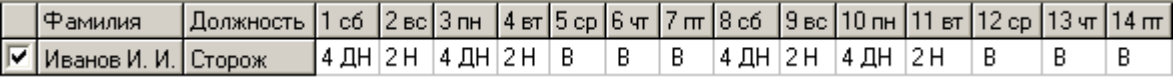

рис. 8–11

<span id="page-5-1"></span>При сдвиге на 3 позиции право будет иметь следующий вид [\(рис. 8–12\)](#page-5-2).

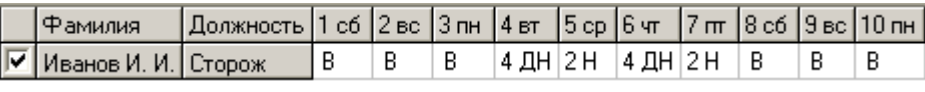

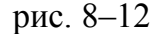

<span id="page-5-2"></span>При сдвиге на 3 позиции влево будет иметь следующий вид [\(рис. 8–13\)](#page-5-3).

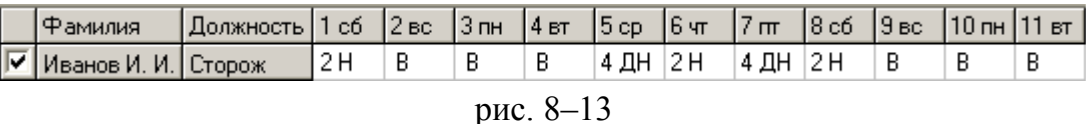

<span id="page-5-3"></span>Кнопка – «Начать/закончить сдвиг внутри месяца» используется, чтобы сделать смещение графика в середине месяца.

Чтобы сдвинуть в середине месяца, установите курсор на нужную позицию в графике и нажмите кнопку  $\blacksquare$ . Активируются кнопки  $\blacksquare$  – «Сдвиг внутри месяца влево» и  $\blacktriangleright$  – «Сдвиг внутри месяца вправо». Теперь график можно двигать вправо или влево [\(рис. 8–14\)](#page-5-4). График будет смещаться с указанного числа, не затрагивая ОБК и ручной ввод.

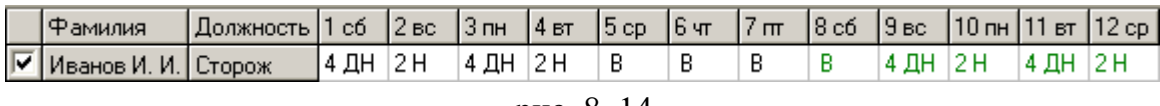

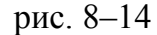

<span id="page-5-4"></span>График, смещённый в середине месяца, выделяется цветным шрифтом. Примечание: при смещении графиков ОБК и ручной ввод не сдвигаются.

## <span id="page-5-0"></span>**Выравнивание графика по производственному календарю**

Чтобы исправить отклонения от производственного календаря, выполните следующие действия.

1. Нажмите кнопку основной части  $\Box$  – «Отклонения от производственного календаря». Откроется окно [\(рис. 8–15\)](#page-6-0).

| <b>6</b> Отклонения от производственного календаря |         |                |                    |        |                         |  |  |  |  |
|----------------------------------------------------|---------|----------------|--------------------|--------|-------------------------|--|--|--|--|
|                                                    | Ta6, Nº | ∣ФИО           | Должность          | Тип ЛС |                         |  |  |  |  |
|                                                    | 017-054 | Иванов И. И.   | Оператор котельной | Осн    |                         |  |  |  |  |
|                                                    | 017-026 | Петров П. П.   | Оператор котельной | Осн    |                         |  |  |  |  |
|                                                    | 017-044 | Васильев В. В. | Оператор котельной | Осн    |                         |  |  |  |  |
|                                                    | 008-010 | Иванов И. И.   | Подсобный рабочий  | Осн    |                         |  |  |  |  |
|                                                    | 017-105 | Петров П. П.   | Сторож             | Осн    |                         |  |  |  |  |
|                                                    |         |                |                    |        |                         |  |  |  |  |
|                                                    |         |                |                    |        | <br>Отмена<br>Применить |  |  |  |  |

рис. 8–15

<span id="page-6-0"></span>Примечание: в выборку не попадают лицевые счета:

• если график работы не сменный (способ учёта отработанного времени не суммированный);

• сотрудник вышел на работу не с начала месяца (был принят или переведён не 1–м числом);

• если сотрудник не отработал полный месяц (имеет отпуск или больничный).

2. Отметьте галочкой нужного сотрудника (или сотрудников).

3. Нажмите кнопку применить.

Программа автоматически распределит отклонения по всем дневным часам. Такие изменения будут выделены цветным шрифтом [\(рис. 8–16\)](#page-6-1).

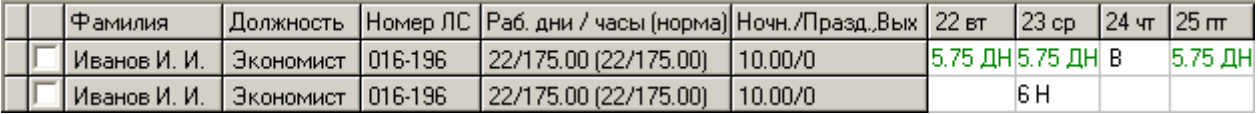

### рис. 8–16

<span id="page-6-1"></span>Отклонения рассчитываются следующим образом. Норма часов делится на количество отработанных дней, без учёта праздничных дней и ночных часов. Полученное среднее количество часов устанавливается вместо дневных часов. Например, отработанных дней 20, норма часов 175, ночных часов 60, праздничных дней нет. Получаем среднее количество дневных часов: (175-60)/20 = 5.75.

Примечание: если результат автоматического распределения Вас не устраивает, его можно исправить ручным вводом.